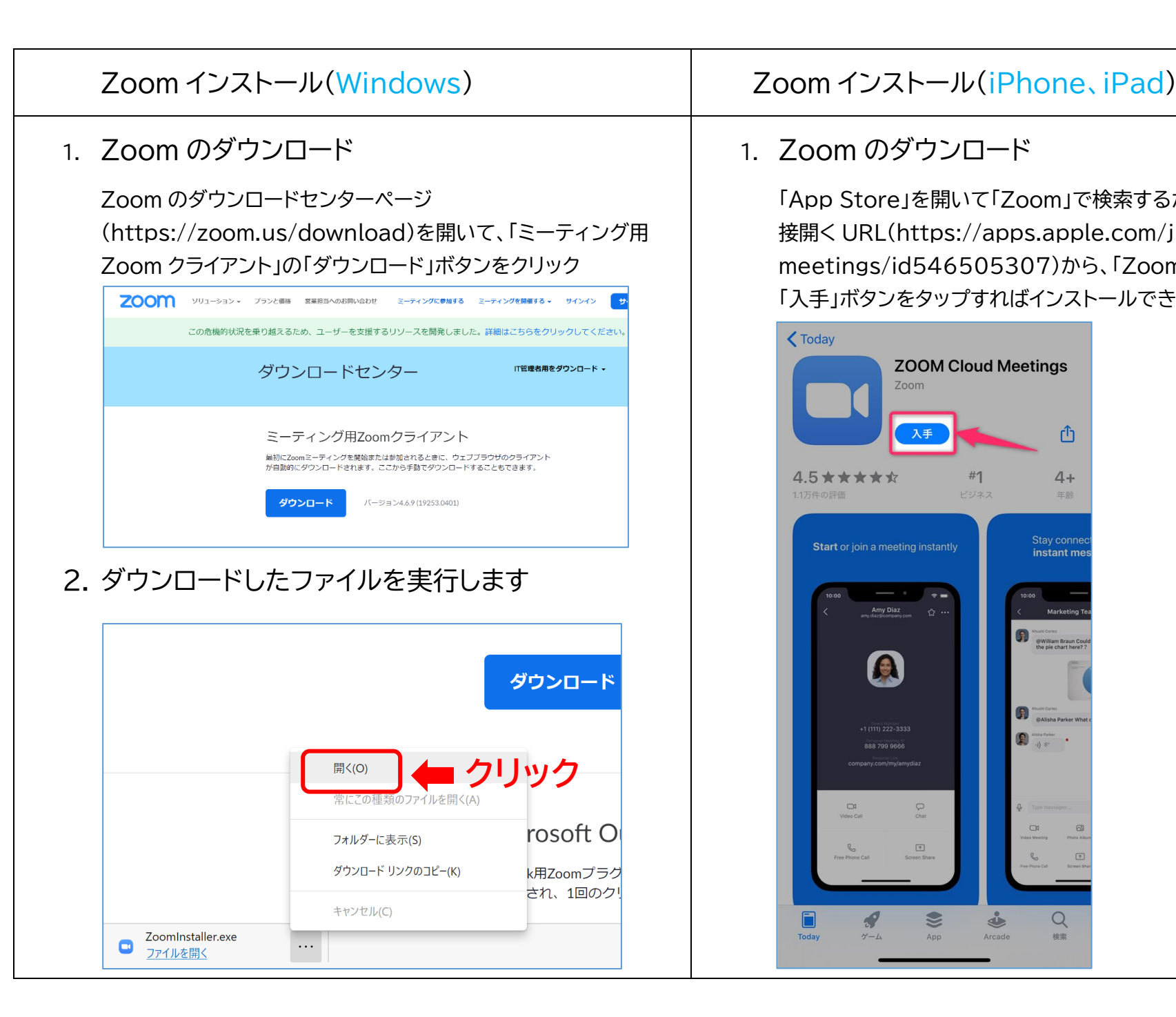

# 1. Zoom のダウンロード

「App Store」を開いて「Zoom」で検索するか、次の App Store を直 接開く URL(https://apps.apple.com/jp/app/zoom-cloudmeetings/id546505307)から、「Zoom Cloud Meetings」の 「入手」ボタンをタップすればインストールできます。

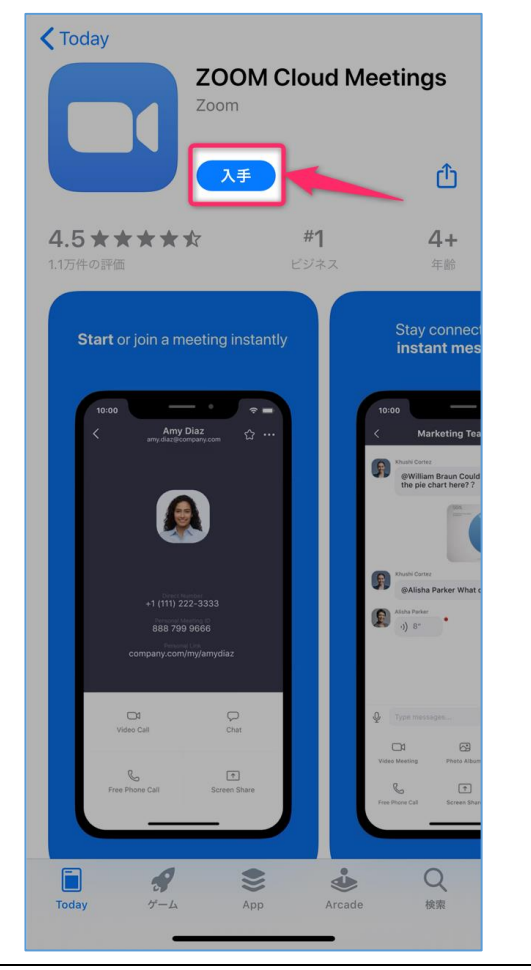

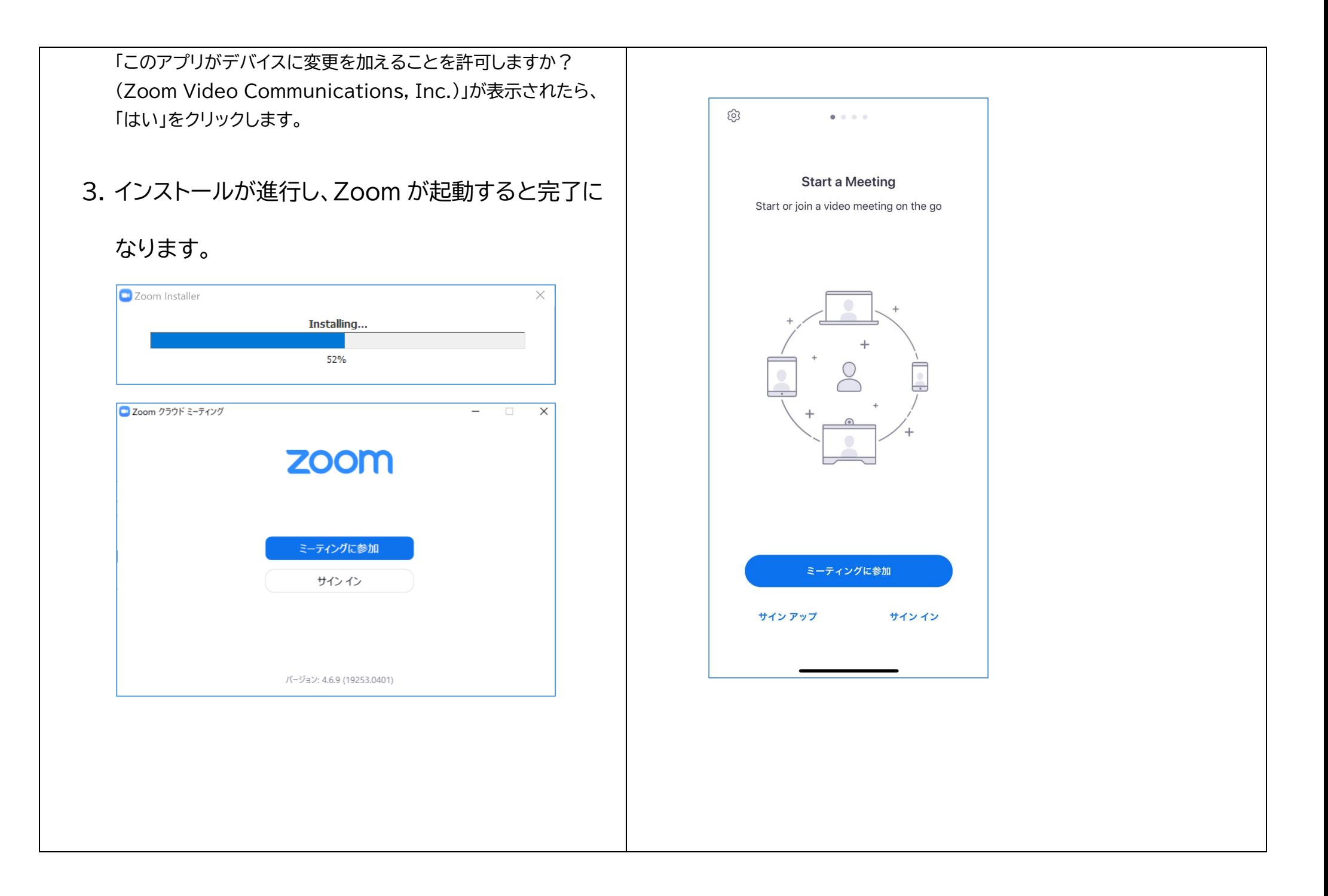

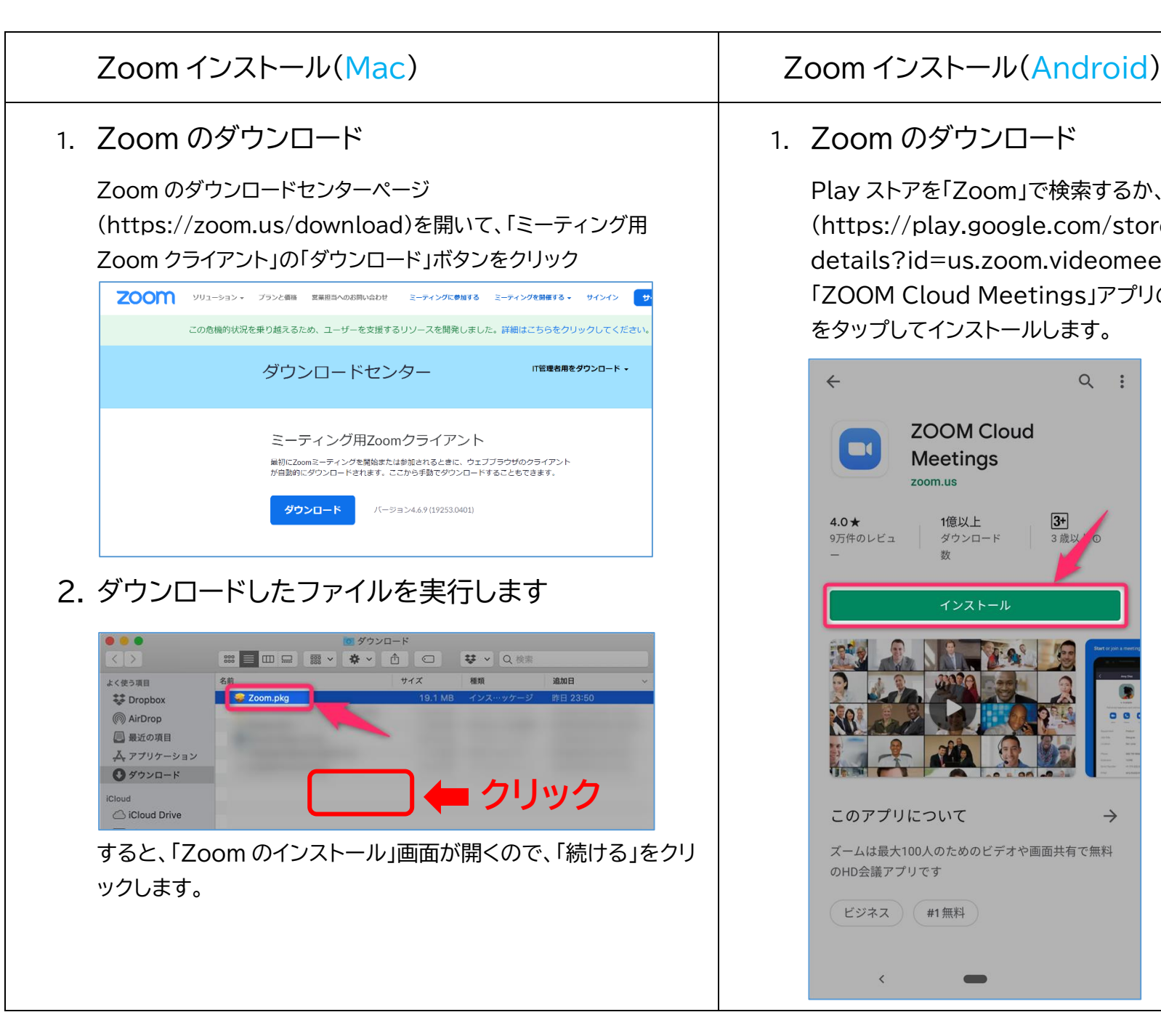

# 1. Zoom のダウンロード

Play ストアを「Zoom」で検索するか、次のリンク (https://play.google.com/store/apps/ details?id=us.zoom.videomeetings)から 「ZOOM Cloud Meetings」アプリのページを開いて、「インストール」 をタップしてインストールします。

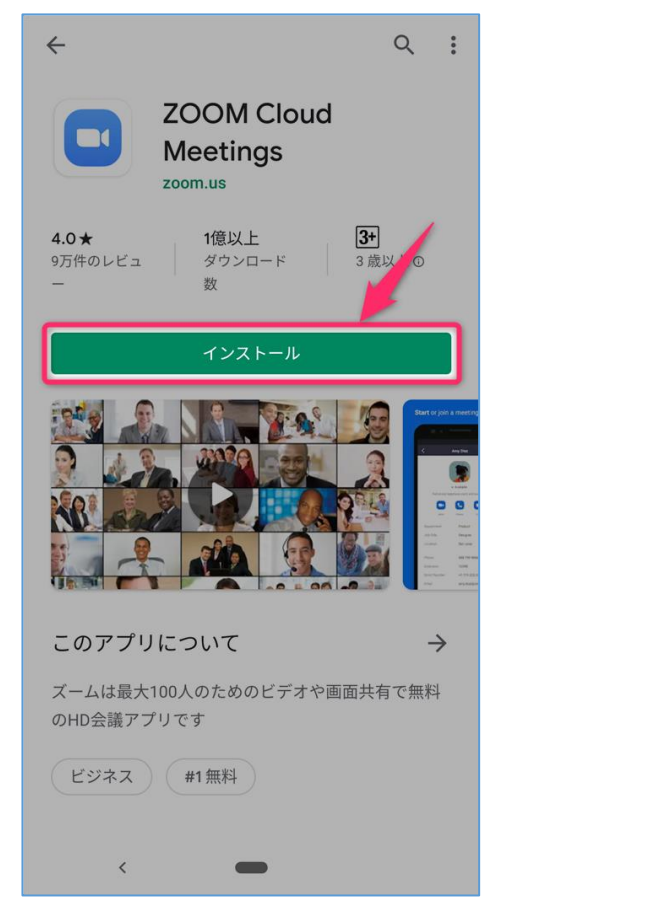

「インストール先の選択」画面が表示されたら、デフォルトの「このコ ンピュータのすべてのユーザ用にインストール」を選択したまま、 「続ける」をクリックします。

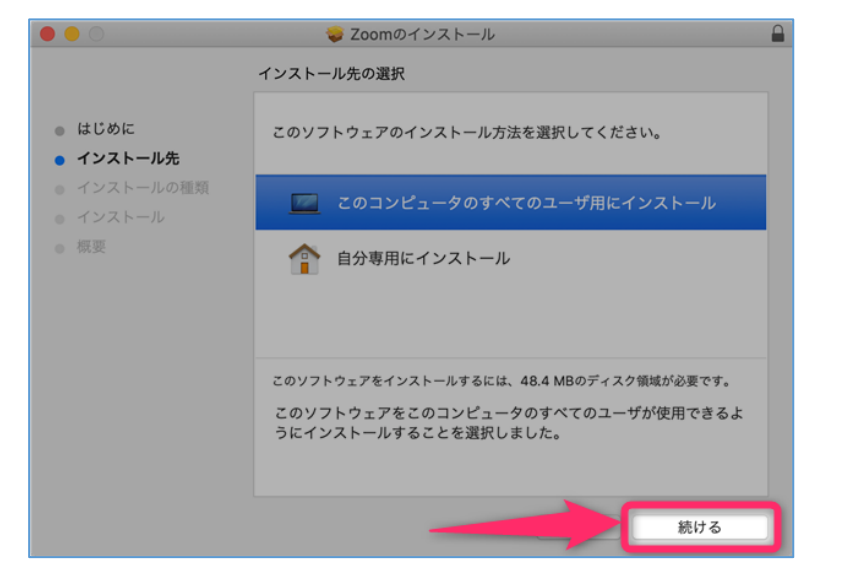

### 「インストールの種類」画面が表示されたら、「インストール」ボタン をクリックし、インストールを開始します。

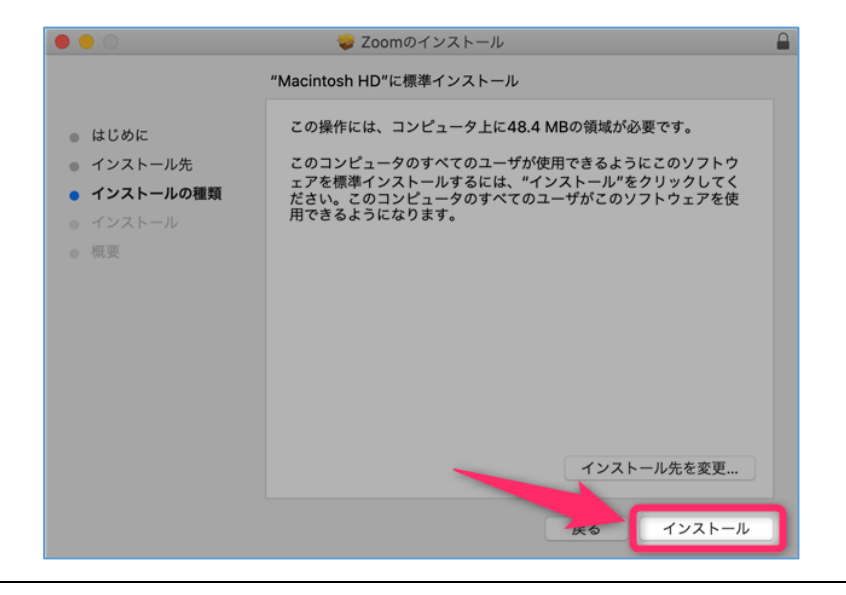

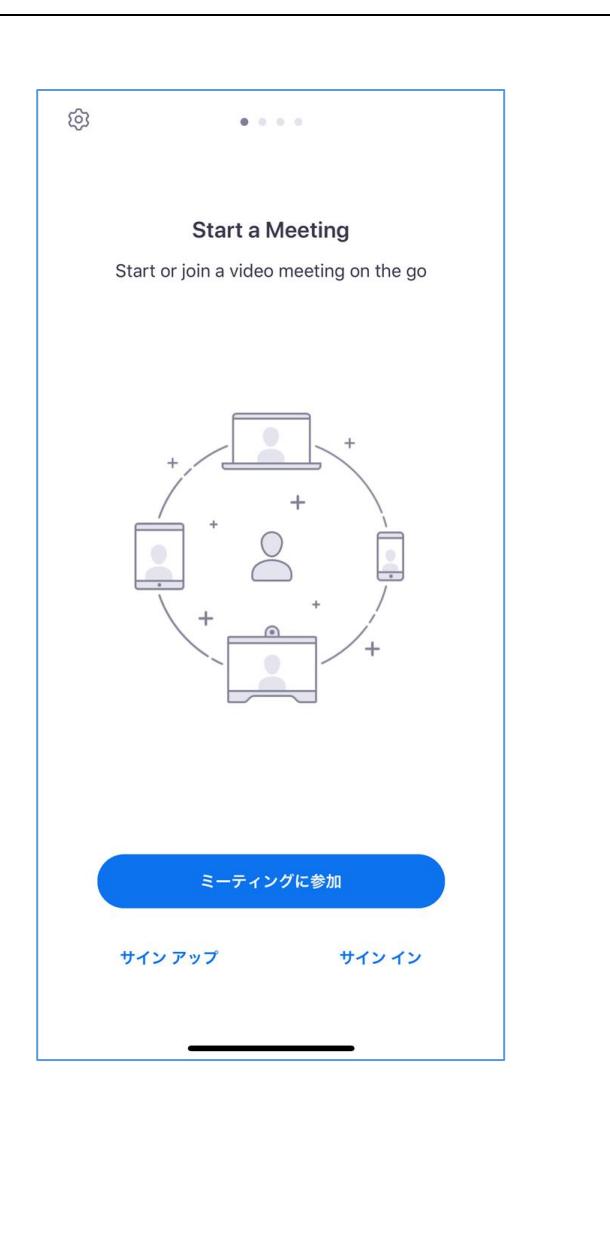

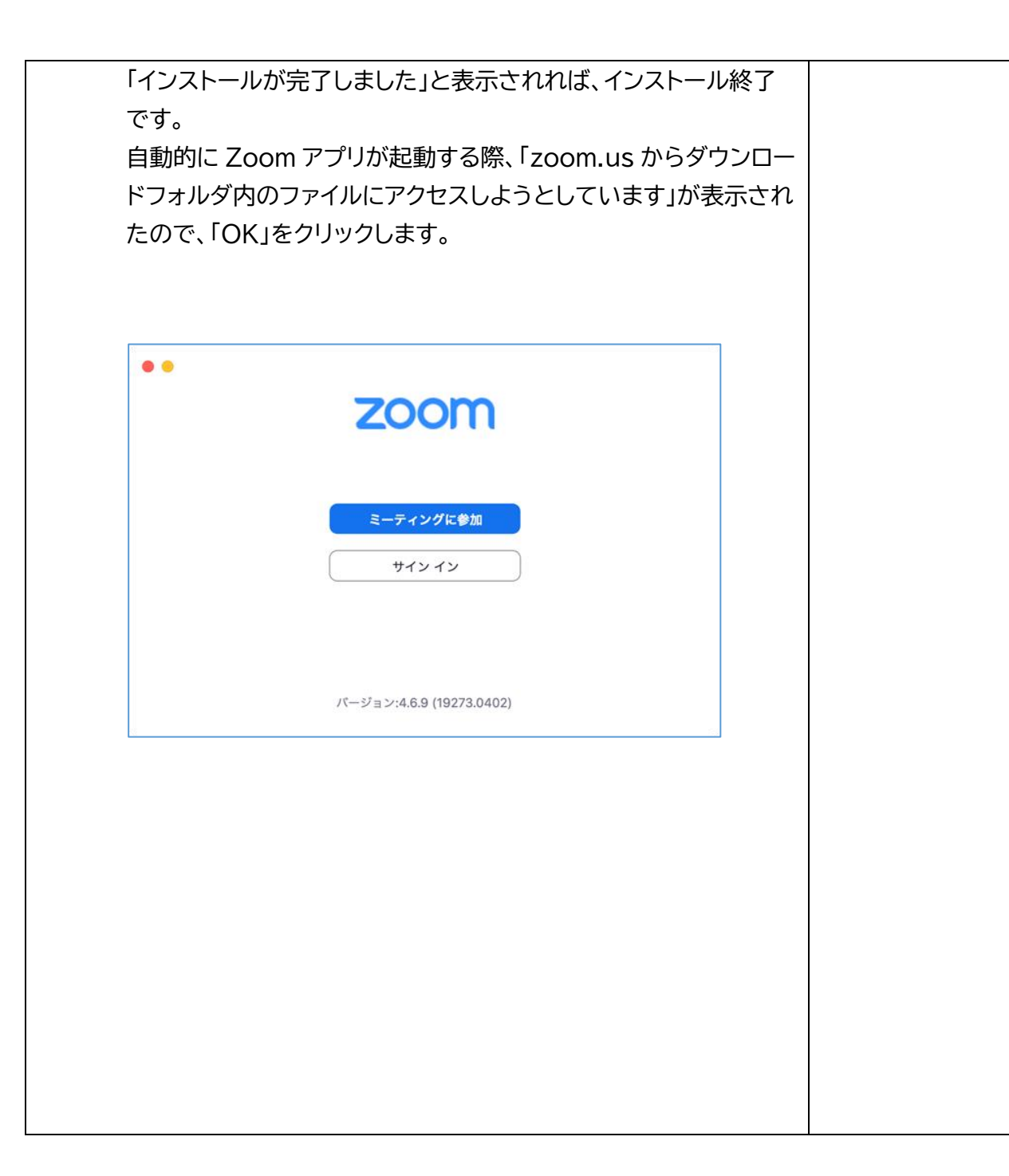